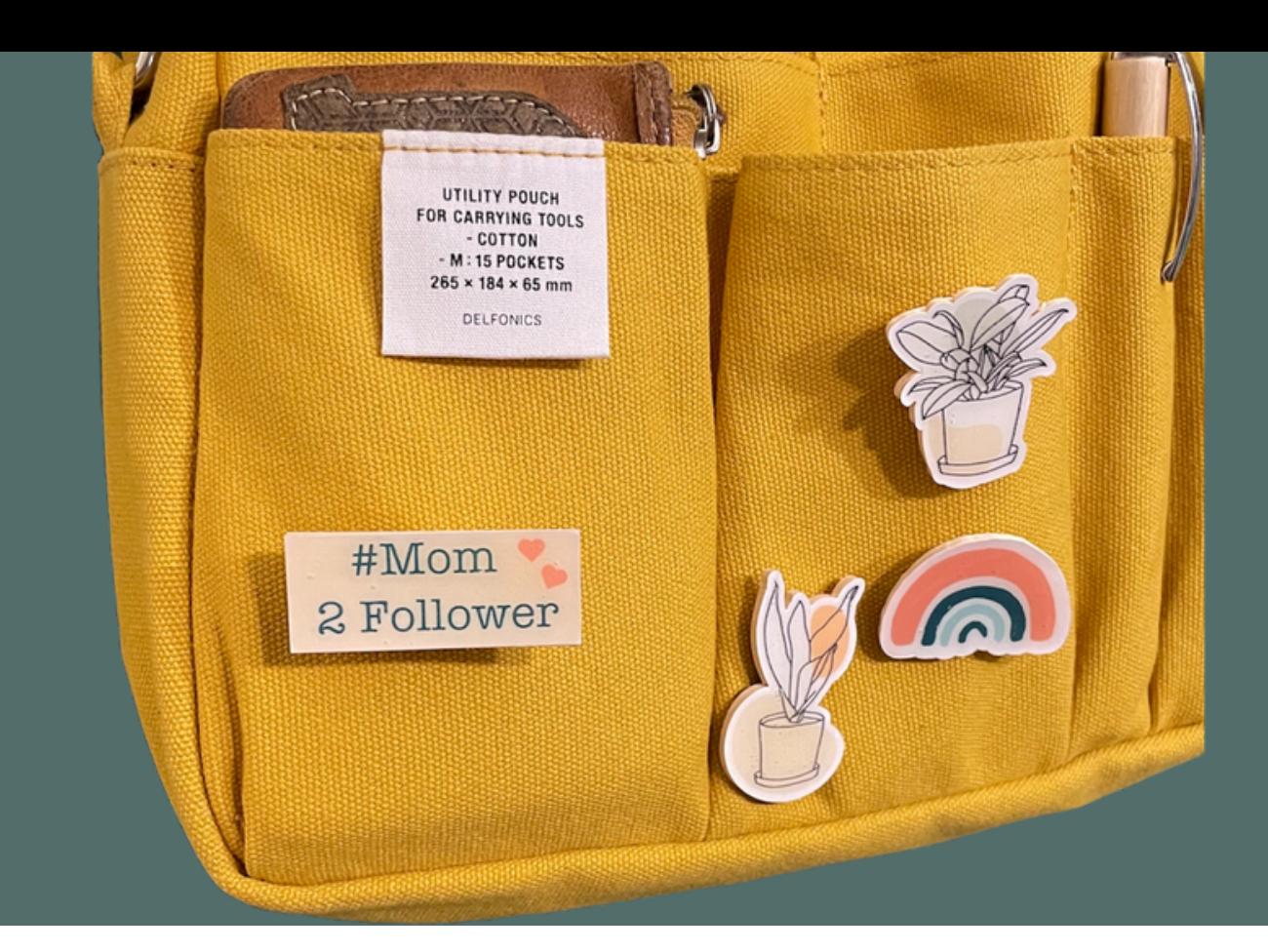

## H O L Z - P I N

# Image vorbereiten im Design Space -PDF Anleitung-

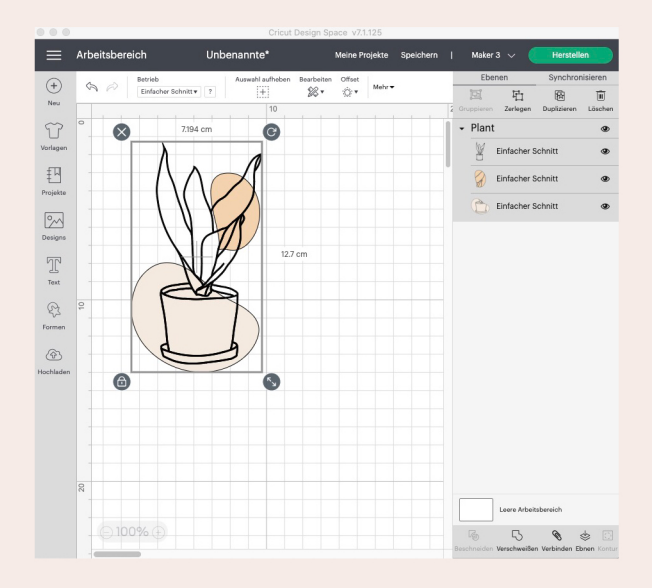

Suche dir, zum im Beispiel Design Space, ein Motiv aus, dass du für den Pin verwenden möchtest und füge es in deinen Arbeitsbereich ein.

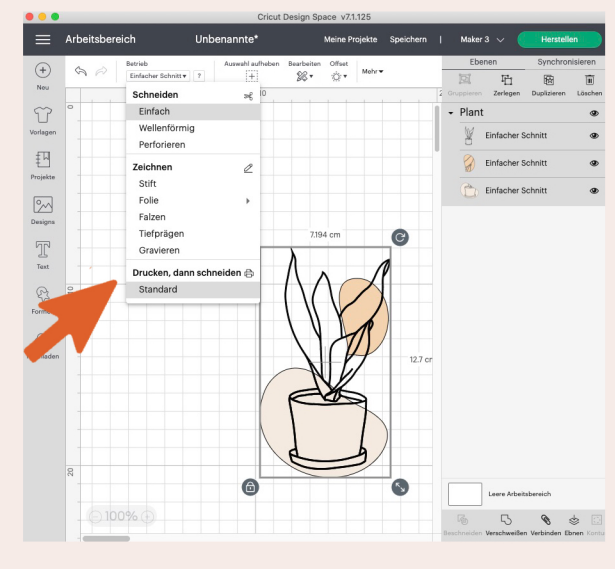

Jetzt können einzelne Element verändert werden (zum Beispiel die Farben) oder man fügt noch Text hinzu. Ist man mit dem Aussehen des Pins zufrieden, werden alle Elemente markiert (linke Maustaste) und man stellt alles auf "Drucken und schneiden".

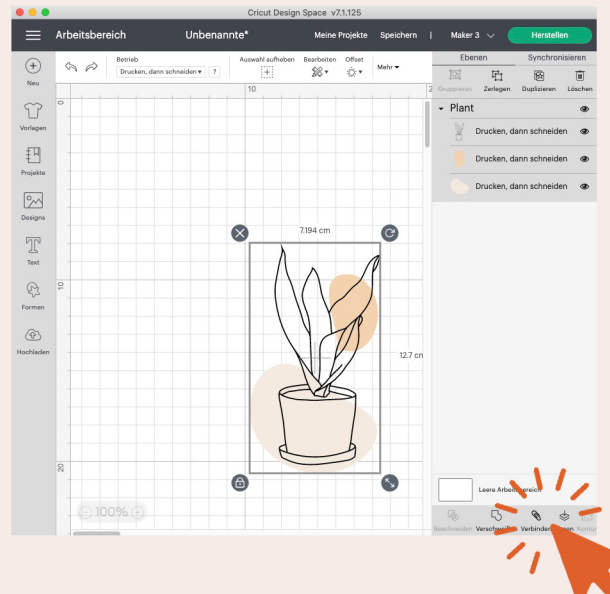

Nun noch einmal alles markieren und alles "Verbinden" dann "Ebnen".

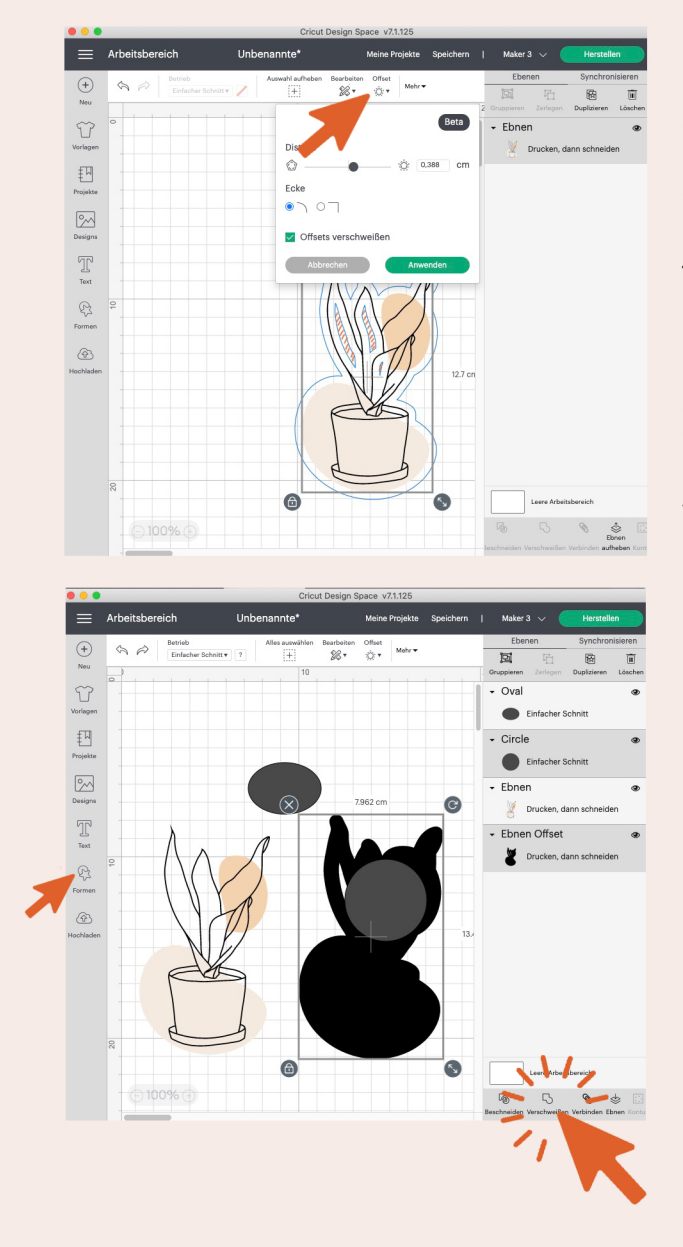

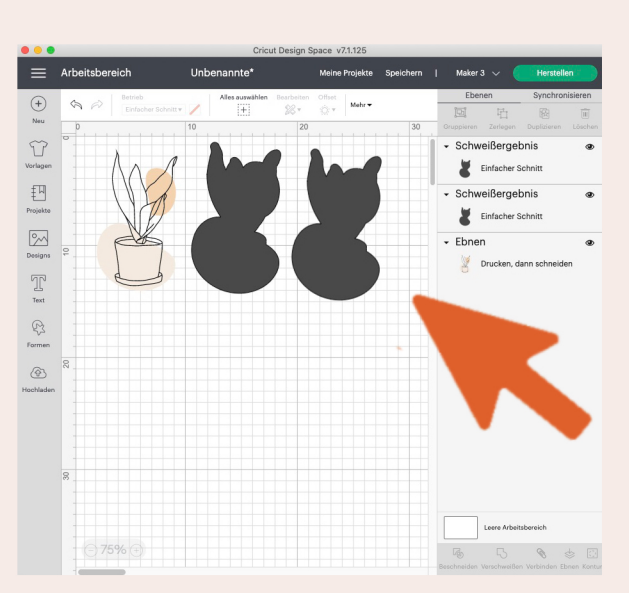

Jetzt machst du ein Offset von deinem Motiv. Diese Funktion ist bisher (stand Februar 2022) nur am PC im Design Space verfügbar.

Mein Offset ist lediglich 0,388 cm und bedingt durch diese geringe Größe erhalte ich auch Offset Linien im inneren Bereich (das sind die von mir straffierten Bereiche auf dem Bild) meines Motivs, die ich folgenden Schritt jedoch entfernen werde.

Wenn ich beim Offset auf "Anwenden" gehe, färbt mir das Programm mein Offset schwarz ein. Das mag kurz irritieren. Ziehe einfach dein Motiv von dem Offset herunter. Und wenn du, wie ich in dem Beispiel, innerhalb deines Offsets Lücken hast, musst du diese nacharbeiten. Suche dir bei den "Formen" Elemente aus, die diese Lücken abdecken, -verkleinere die ausgewählten Elemente, wenn nötig. In meinem Fall habe ich einen Kreis und ein Oval gewählt. Das muss nun Schritt für Schritt verschweißt werden, denn das "Verschweißen Tool" funktioniert immer nur mit zwei Elementen gleichzeitig. Ich setzt also zuerst meinen Kreis auf einen Teil meiner Lücken, markiere mein Offset und den Kreis und gehe auf "Verschweißen". Danach wiederhole ich diesen Schritt mit meiner übriggebliebenen Lücke, indem ich das Oval darauf platziere und wieder diese beiden Elemente markiere und verschweiße.

Mein lückenloses Offset dubliziere ich dann einmal (linke Maustaste, "dublizieren" auswählen).

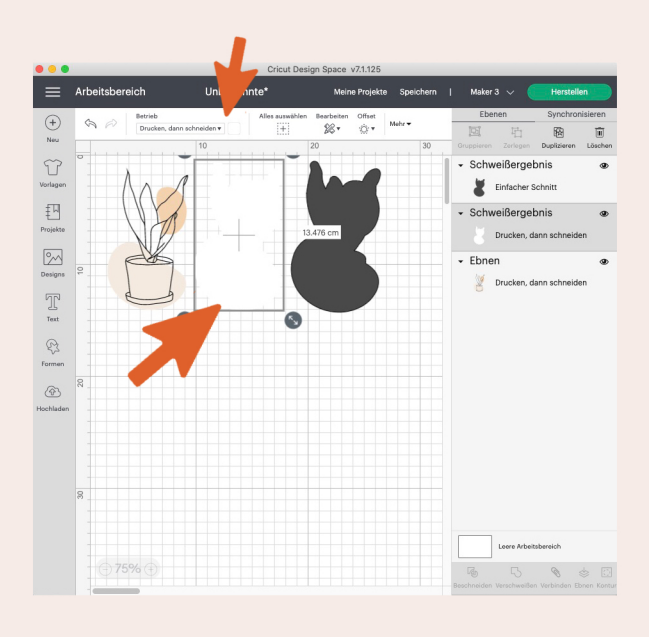

Eines der doppelten Offsets markierst du dir dann und färbst es weiß ein und stellst es auf "Drucken dann schneiden". Beide Funktionen findest du unter dem Menüpunkt: "Betrieb"

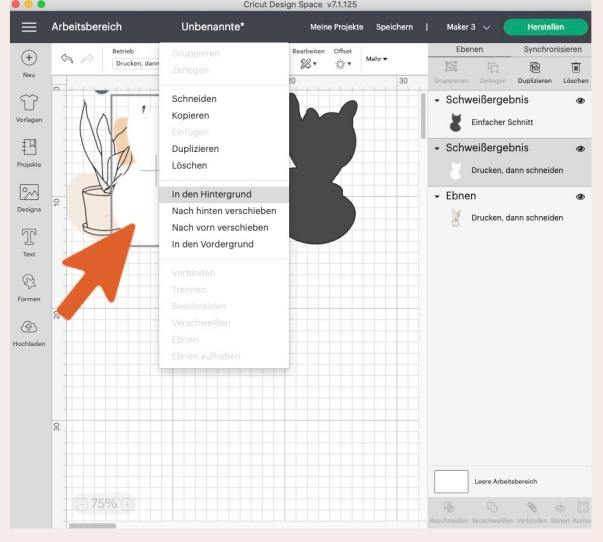

Nun legst du das weiße Offset hinter dein gewähltes Pin-Motiv. Dabei kann es notwendig sein, dass du, wieder über die linke Maustaste, dein Offset noch "In den Hintergrund" schieben mußt, da es sonst dein PIN-Motiv verdeckt.

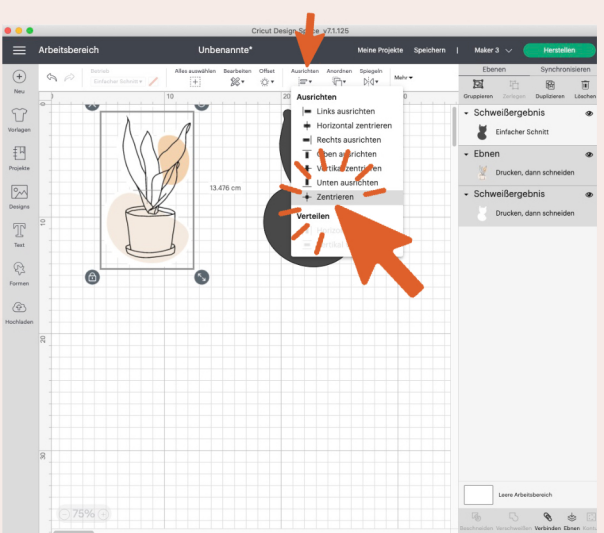

Da der weiße Hintergrund sehr schlecht sichtbar ist, wir aber ja wollen, dass dein Motiv sich mittig auf dem weißen Offset befindet, muss "zentriert" werden. Dafür Motiv und das weiße Offset markieren und zuerst auf "Ausrichten" klicken, dann "zentrieren" auswählen.

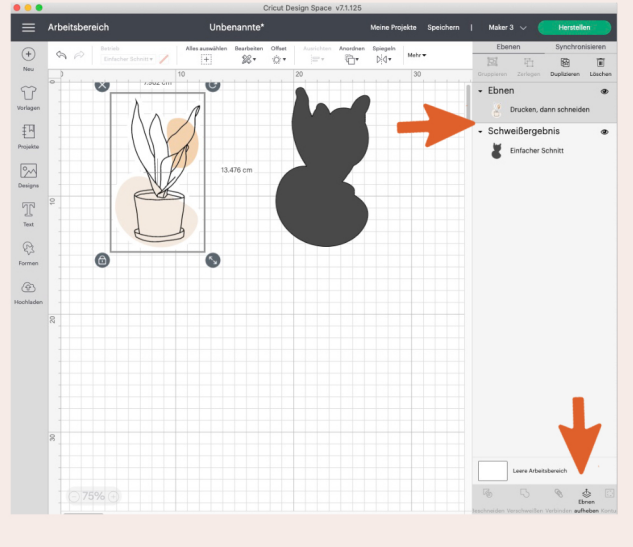

#### Fast geschafft!

Jetzt noch einmal dein Motiv mit dem weißen Offset verbinden und ebnen. Die vorhandenen Ebenen sollten nun wie auf dem Foto aussehen:

-Eine "Drucken dann schneiden" Ebene mit deinem Motiv.

- Und eine Offset Ebnen, die als "Einfacher Schnitt" angeführt wird.

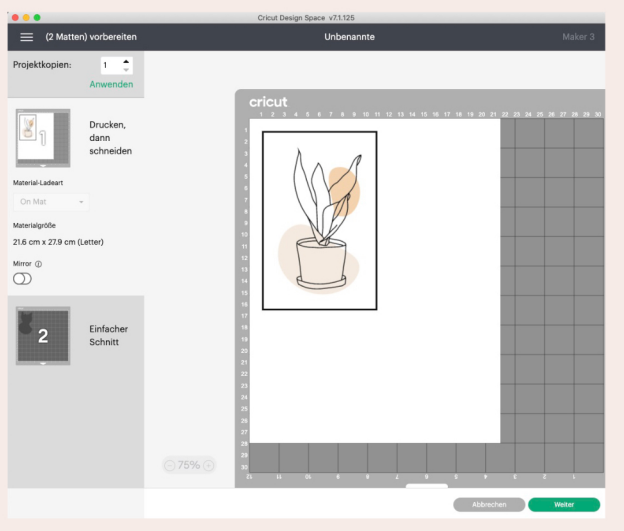

Wenn du jetzt auf "Herstellen" gehst, sollte dein Cricut, dir eine druckbare Scheidedatein anzeigen. Folge hier den Anweisungen für "Drucken dann schneiden".

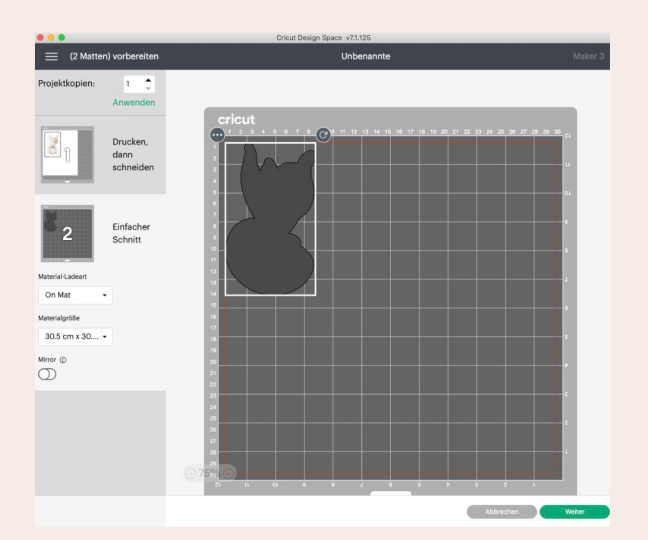

Und auf der zweiten Matte, wird dir der Offset-Schnitt angezeigt.

Wenn du das erste Mal mit Holz arbeitest, solltest du vorher nochmal auf der Cricut Seite nachlesen, was es dabei zu beachten gibt!